# 「智慧學習教室資訊科技應用層次使用情況表」系統填報說明 因本校為前瞻計畫第二期學校,目前縣府尚未決標,但要求第一、 二期學校均須填報,請任教七、八年級的同仁配合辦理,上網填 報。

請連結至下列網址:<https://fidssl.moe.edu.tw/intelligentlearning/>

1.請擔任導師的同仁點選導師班填報;其餘同仁請任選所任教七、

八年級班級一個班填報即可

2.填報方式如以下操作手冊,如不能登入,請先確認是否有教育雲 端帳號,並進行申請或密碼查詢等……,若還有登入問題,請洽資訊 組哲豪。

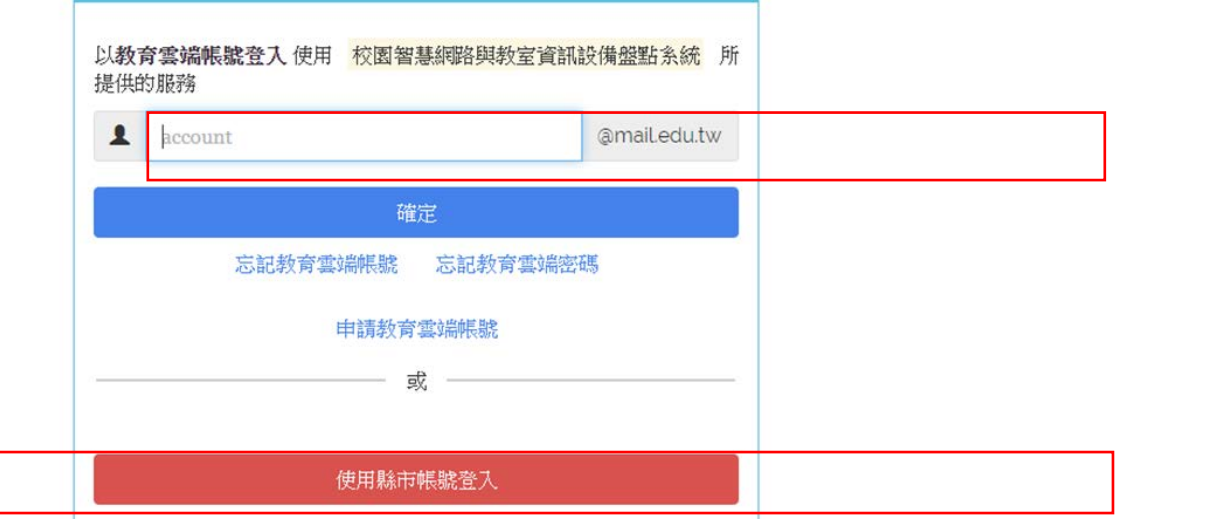

3.進入系統後,完成基本資料及第一、二、三部分後,點選下一 步,送出後,系統出現判定應用層次,當前屬於「資料暫存」模 式, 教師仍可「返回」, 針對前面資料進行更改, 如按下「確認」, 代表完成填報作業, 請注意,資料送出後即無法修改。

#### 4.若「判定層次」:未達輔助教學→按下「確認」→完成填報。

若「判定層次」:輔助教學→按下「確認」→需繼續上傳佐證資料。 (系統依作答情況來判斷層次)

5.若需上傳佐證資料,同仁可打「本校屬於前瞻第二期,尚未建置 智慧教學設備」,上傳後點選「資料暫存」,系統出現判定應用層 次。在「資料暫存」模式下,教師仍可「返回」,針對 13 道題目與 佐證資料進行更改。

6. 佐證資料請依「教學資源」及「評量方法」分類,每類至少擇1 項上傳。「學習成果」請上傳 3 張照片,上傳檔案總容量以 3MB 為 限。(若無佐證資料能提供,可使用資訊組提供的範本)

7. 確認資料無誤後,點選「確認」,完成填報作業。 請注意:資料一 旦送出後即無法修改,請多加利用「資料暫存」或「返回」按鍵, 即可進行資料更改。

8.若上述有未盡的地方請參考下頁的「系統操作手冊」,謝謝您的 配合。

#### 前瞻基礎建設推動計畫

## 「智慧學習教室資訊科技應用層次使用情況表」系統操作手冊 108 年 10 月 18 日

#### 一、 請連結至下列網址:

https://fidssl.moe.edu.tw/intelligentlearning/

#### 二、輸入連結後,畫面出現「智慧學習教室資訊科技應用層次使用情況表」登入頁

#### 面首頁,請按「登入」鈕。

前瞻基礎建設推動計畫-智慧學習教室 資訊科技應用層次使用情況表

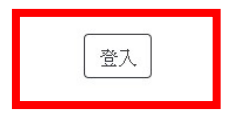

各位師長您好:

 $\overline{\mathcal{D}}$ 

為滿足教師應用資訊科技於輔助、互動及進階(創新)教學需求,教育部透過「前瞻基礎建設校園數位建設」計畫下的「智慧學習教室」子計畫補助各 校更新及提升班級教室資訊應用環境,結合數位教學與學習策略,期能發展多元教學模式,促進以學習者為中心的學習,增進學生學習興趣或成效。 本表設計目的僅為瞭解教師運用「智慧學習教室」實施教學活動的情形,以及國中小校園數位建設實施計畫執行狀況,以作為未來計畫推動的參考, 感謝您協助填寫。

> 108-109年國中小數位教學暨學習資訊應用輔導計書團隊 (主持人:國立臺中教育大學理學院 王曉璿院長) 敬致

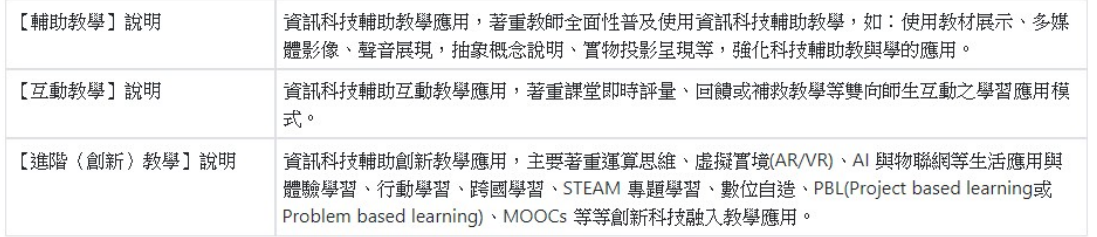

填寫使用情況表前,請先以教育體系單一簽入服務登入

每一位教師僅填寫一次

## 三、 出現教育體系單一簽入服務畫面,請輸入您的 OPEN ID 帳號後按「確定」鈕。

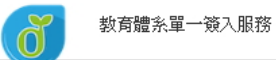

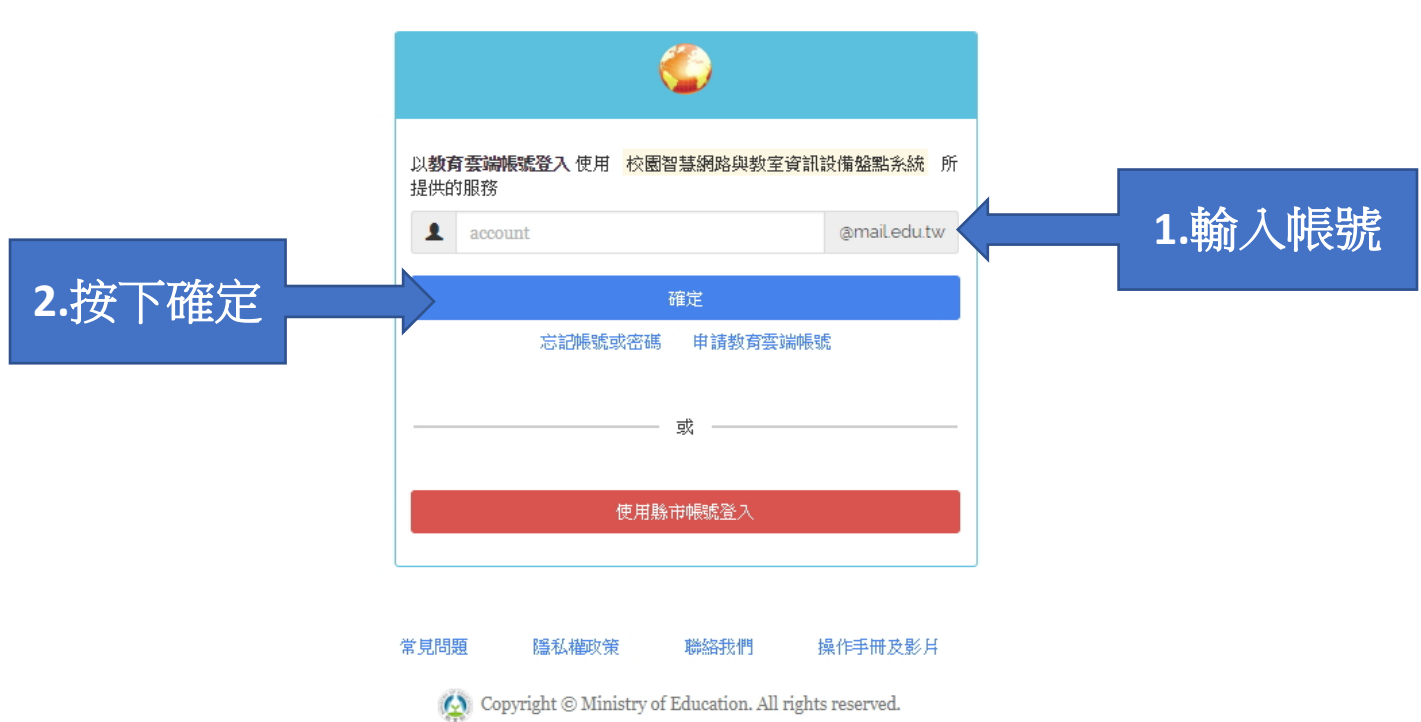

#### 四、 接著,請輸入密碼及驗證碼,按下登入後將出現幾秒鐘「資料傳送中」後進入

系統。

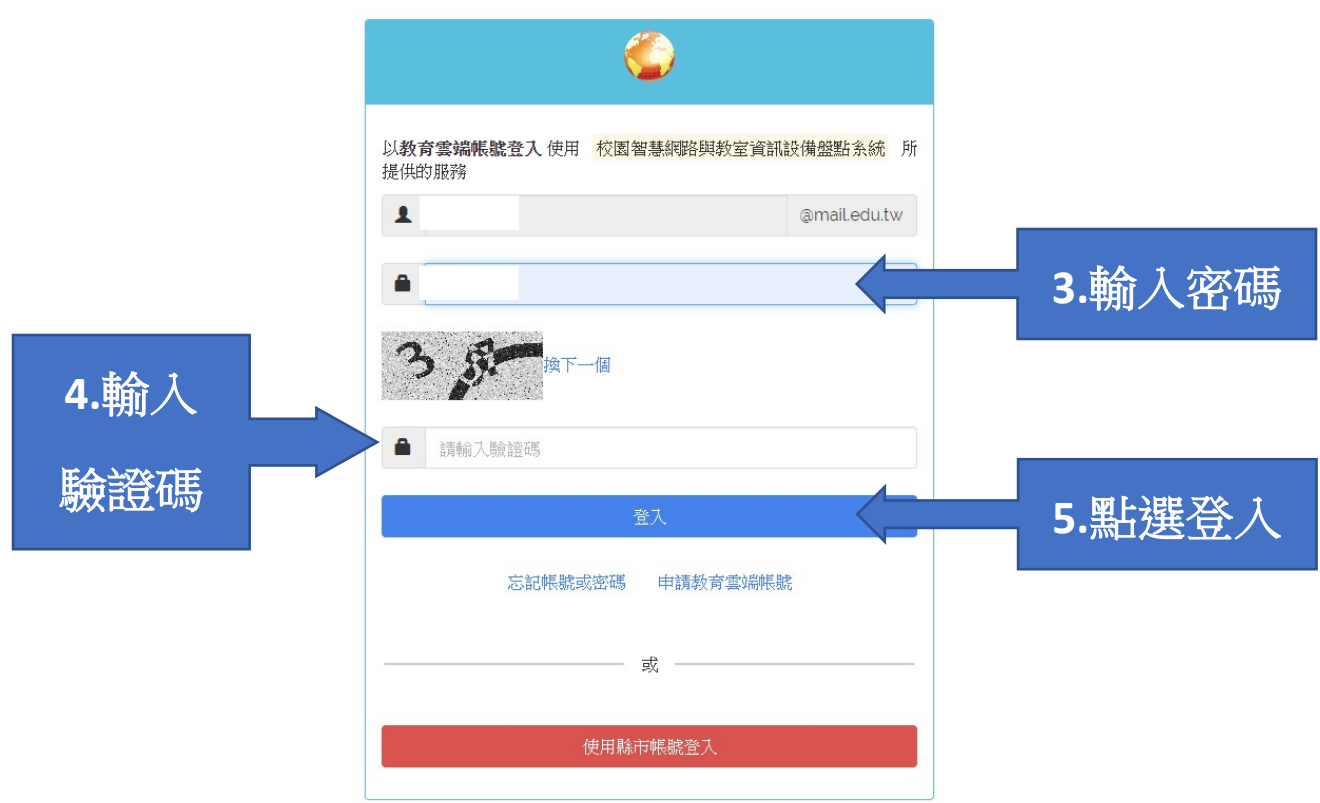

## 五、正式登入系統後,請詳閱填寫說明,並按下「我要填寫」。

前瞻基礎建設推動計畫-智慧學習教室 資訊科技應用層次使用情況表

教網測試帳號 登出

各位師長您好:

đ.

為滿足教師應用資訊科技於輔助、互動及進階 求,教育部透過「前瞻基礎建設校園數位建設」計畫下的「智慧學習教室」子計畫補助各 校更新及提升班級教室資訊應用環境,結合數位教學與學習策略,期能發展多元教學模式,促進以學習者為中心的學習,增進學生學習興趣或成效。 本表設計目的僅為瞭解教師運用「智慧學習教室」實施教學活動的情形,以及國中小校園數位建設實施計畫執行狀況,以作為未來計畫推動的參考, 威謝您協助填寫。

> 108-109年國中小數位教學暨學習資訊應用輔導計書團隊 (主持人:國立臺中教育大學理學院 王曉璿院長) 敬致

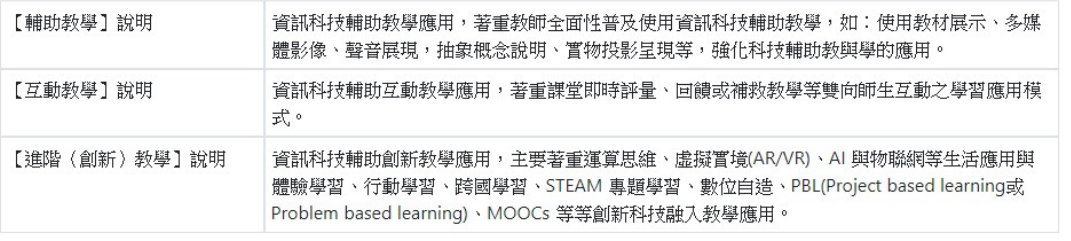

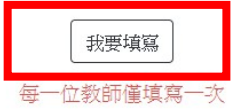

#### 六、 進入資料填寫區,請選填您的性別、授課班級與授課學生數。

前瞻基礎建設推動計畫-智慧學習教室 資訊科技應用層次使用情況表

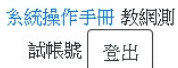

#### 各位師長您好:

為滿足教師應用資訊科技於輔助、互動及進階(創新)教學需求,教育部透過「前瞻基礎建設校園數位建設」計畫下的「智慧學習教室」子計畫補助各校更 新及提升班級教室資訊應用環境,結合數位教學與學習策略,期能發展多元教學模式,促進以學習者為中心的學習,增進學生學習與趣或成效。 本表設計目的僅為瞭解教師運用「智慧學習教室,嘗施教學活動的情形,以及國中小校園數位建設嘗施計畫執行狀況,以作為未來計畫推動的參考,威謝 您協助填寫。

> 108-109年國中小數位教學暨學習資訊應用輔導計畫團隊 (主持人:國立臺中教育大學理學院 王曉璿院長) 敬致

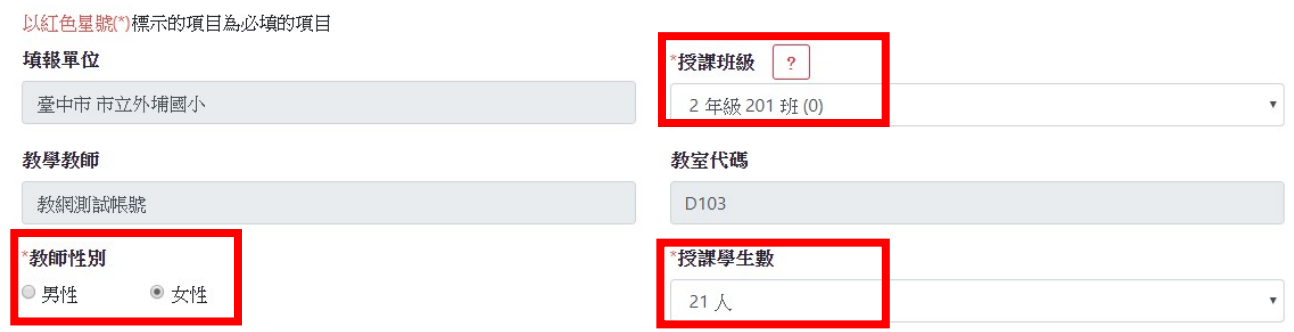

#### 七、 請勾選「領域學科」與「使用智慧學習教室工具類別」欄位,可複選。如勾選

#### 「線上平台或資源」或「其他」者,請於該欄位後註明其平臺或資源名稱。

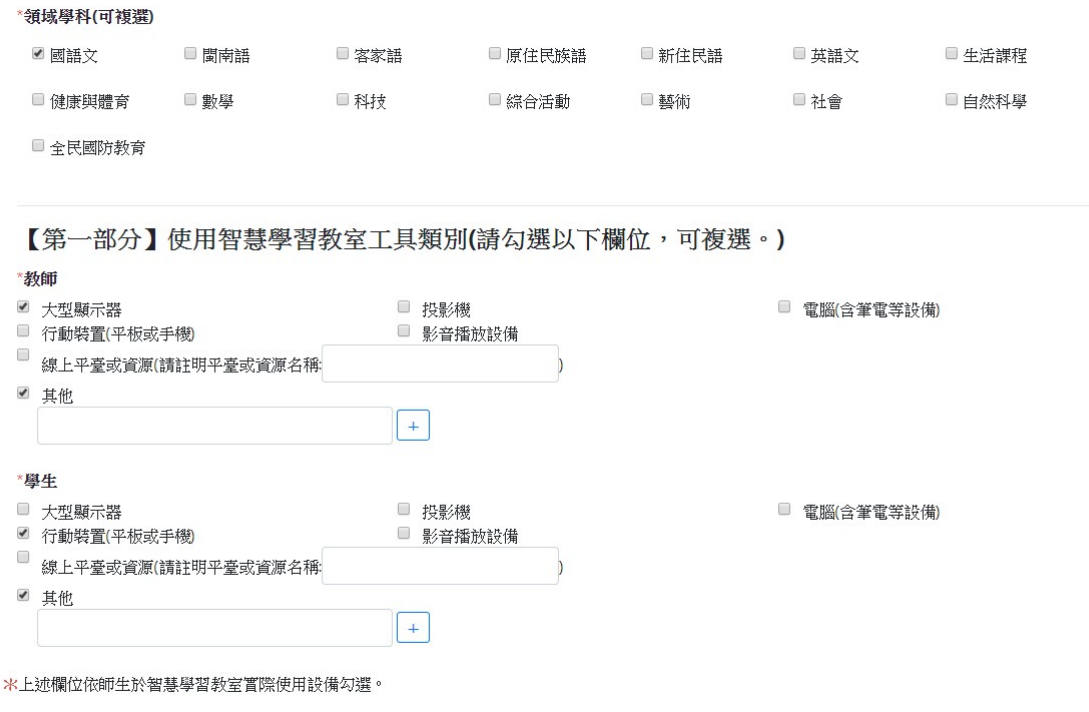

#### 八、 進入【第二部分】資訊科技融入教學應用,共13題。

【第二部分】資訊科技融入教學應用(請詳細閱讀後,依實際教學方式勾選。)

```
* 1. 運用資訊科技展示課程內容或教材,以利於傳達教學訊息。
```

```
□ 從不 □ 很少 ■ 有時 □ 經常 □ 總是
```

```
*2. 運用資訊科技呈現學生的作業或學習成果。
■從不 ■ 很少 ■ 有時 ■ 經常 ■ 總是
```

```
* 3. 運用資訊科技查詢問題答案或進行檢索,做為課程準備或進行學習活動。
■ 從不 ■ 很少 ■ 有時 ■ 經常 ■ 總是
```

```
* 4. 渾用資訊科技觀看教學影片或繳交作業,以利於谁行課程活動。
□ 從不 □ 很少 ■ 有時 ■ 經常 ■ 總是
```
\*5. 師生運用資訊科技進行問答教學活動,以便於引導學生學習。 □ 從不 □ 很少 ■ 有時 □ 經常 □ 總是

```
* 6. 運用資訊科技支援學生進行溝通、討論,以便於進行課程互動。
□ 從不 □ 很少 ■ 有時 □ 經常 □ 總是
```
\* 7. 運用資訊科技進行發表分享與相互回饋活動,以利於進行發表活動。 ■ 從不 ■ 很少 ■ 有時 ■ 經常 ■ 總是

#### 請詳細閱讀後,依實際教學方式勾選。

```
* 8. 運用資訊科技支援學習評量與相互回饋活動,以利於進行評量活動。
□ 從不 □ 很少 ■ 有時 □ 經常 □ 總是
*9. 藉由問題導向學習或專題學習等課程活動, 嘗論跨領域統整課程活動。
■ 從不 ■ 很少 ■ 有時 ■ 經常 ■ 總是
* 10. 運用資訊科技突破時間及空間限制,實施行動學習或跨區域交流或共作等課程活動。
□ 從不 □ 很少 ■ 有時 ■ 經常 ■ 總是
* 11. 使用資訊科技從事與教學無關的活動。
■ 從不 □ 很少 □ 有時 □ 經常 □ 總是
* 12. 透過自造教育或程式設計等課程活動, 進行實作及成果發表。
■ 從不 ■ 很少 ■ 有時 ■ 經常 ■ 總是
* 13. 透過3D影像、AR/VR/MR、人工智慧或語音互動等新興科技,進行體驗、探索學習。
□ 從不 □ 很少 ■ 有時 □ 經常 □ 總是
```
#### 九、 接著進入【第三部分】,可填寫使用智慧學習教室相關建議。

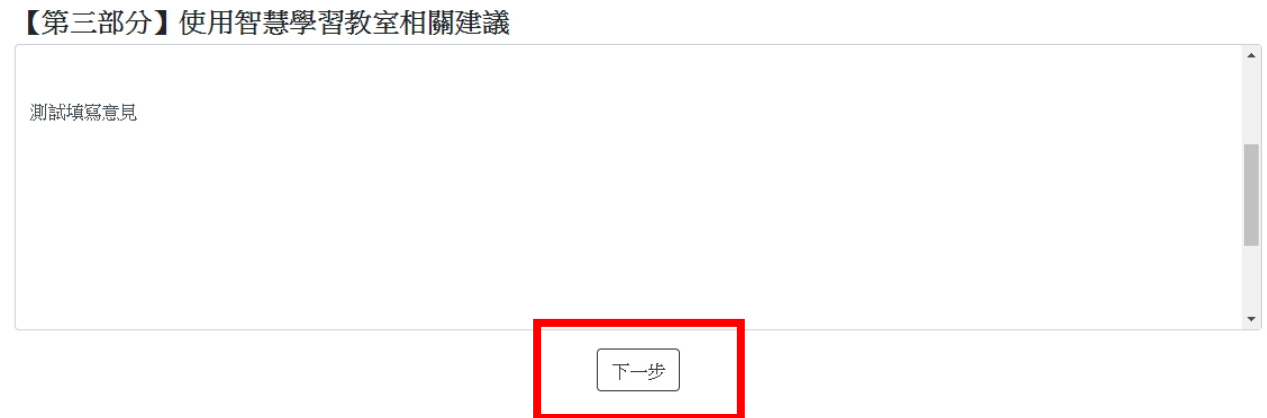

十、點選「下一步」,系統出現提示畫面,確認資料正確後,點選「確認並暫存」

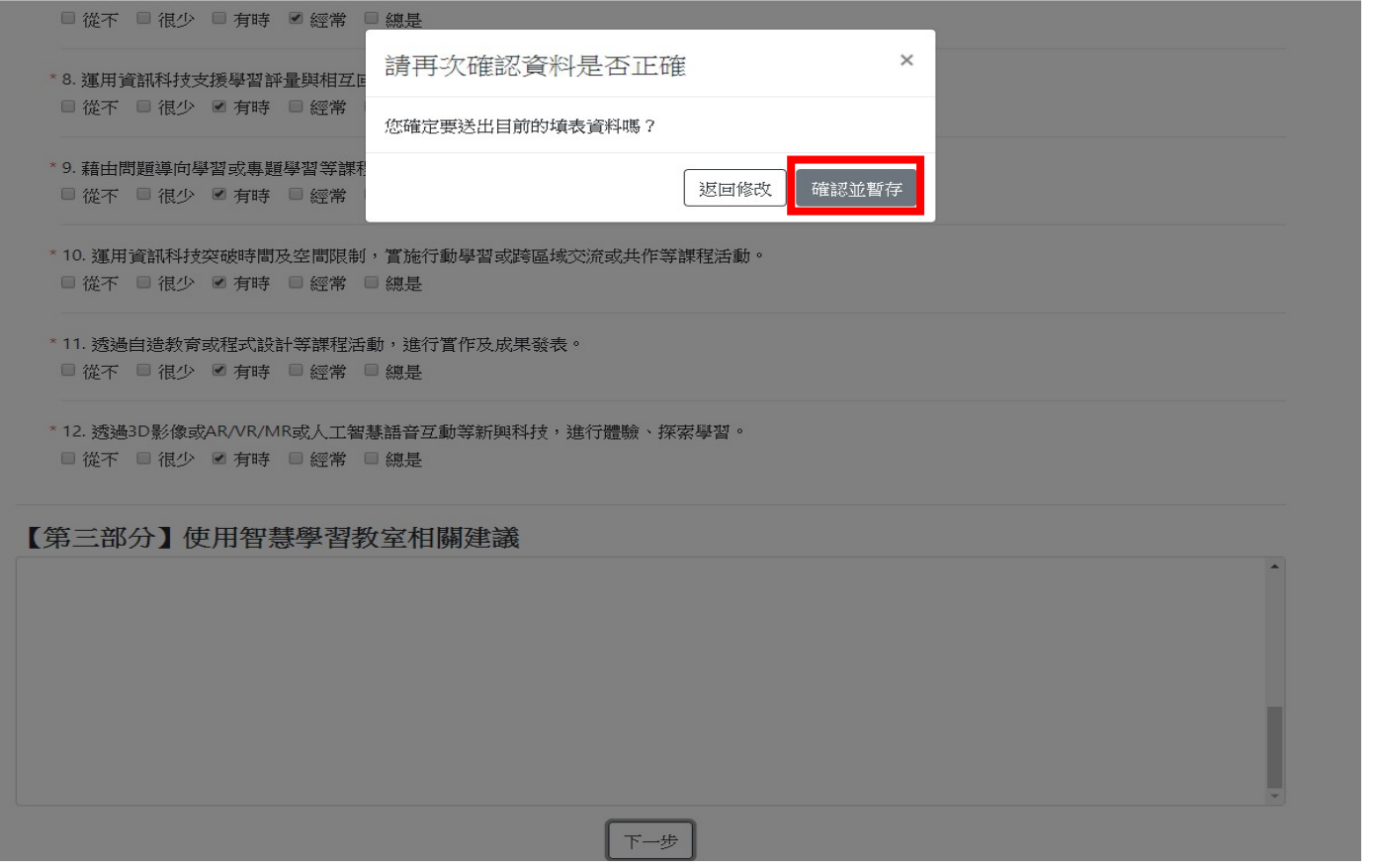

十一、 送出後,系統出現判定應用層次,當前屬於「資料暫存」模式,教師仍可

「返回」,針對 13 道題目進行更改,如按下「確認」,代表完成填報作業,

#### 請注意,資料送出後即無法修改。

【第四部分】顯示判定應用層次

【判定層次】:輔助教學

確認(資料送出後即無法修改) 返回

#### 十二、 當出現以下畫面時,代表需要上傳一些佐證資料。請詳閱智慧財產權相關注

#### 意事項說明,並點選「我已詳讀上述內容並願意遵守」。

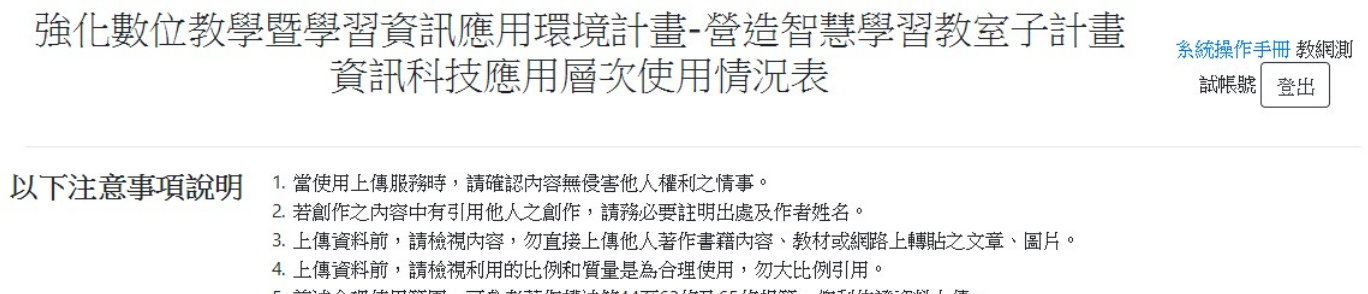

- 5. 前述合理使用範圍,可參考著作權法第44至63條及65條規範,俾利佐證資料上傳。
- 6. 本系統上傳資料將不對外公開。

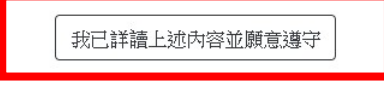

#### 十三、 選擇「教學資源」與「評量方法」下拉式選單,並上傳佐證資料。

請注意:上傳檔案總容量以 3MB 為限。

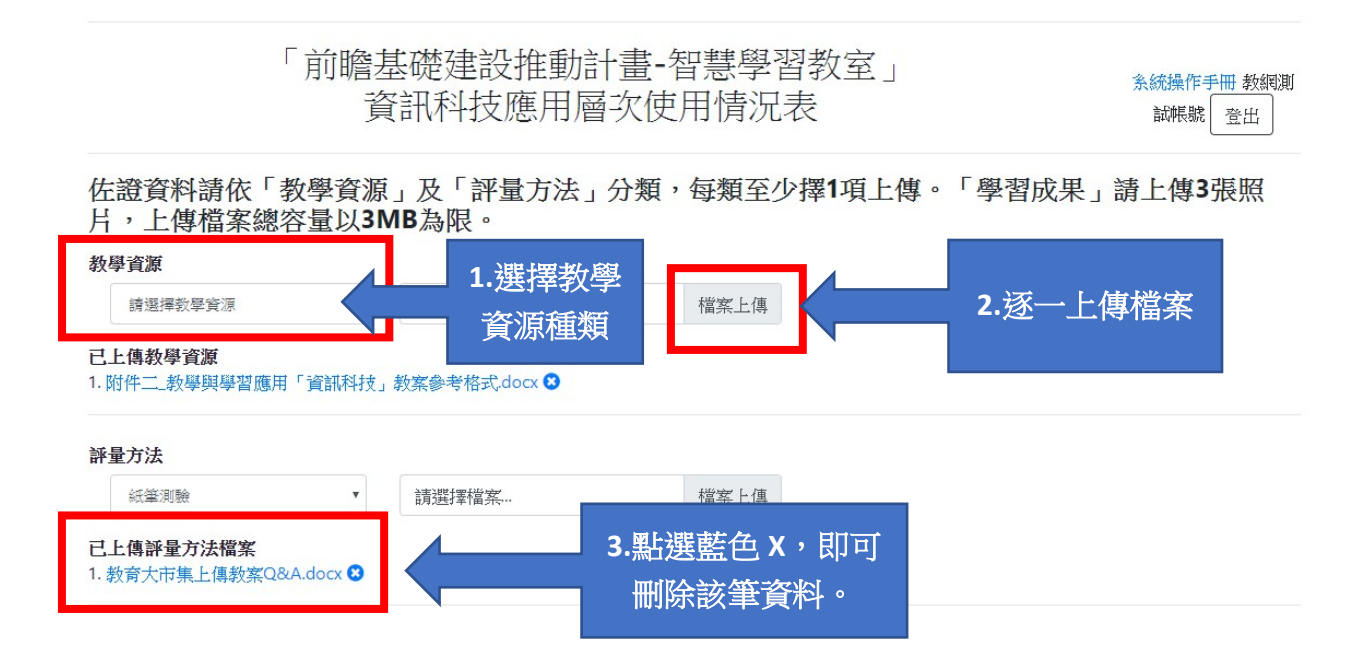

#### 上傳3張教學活動照片,並點選「資料暫存」。

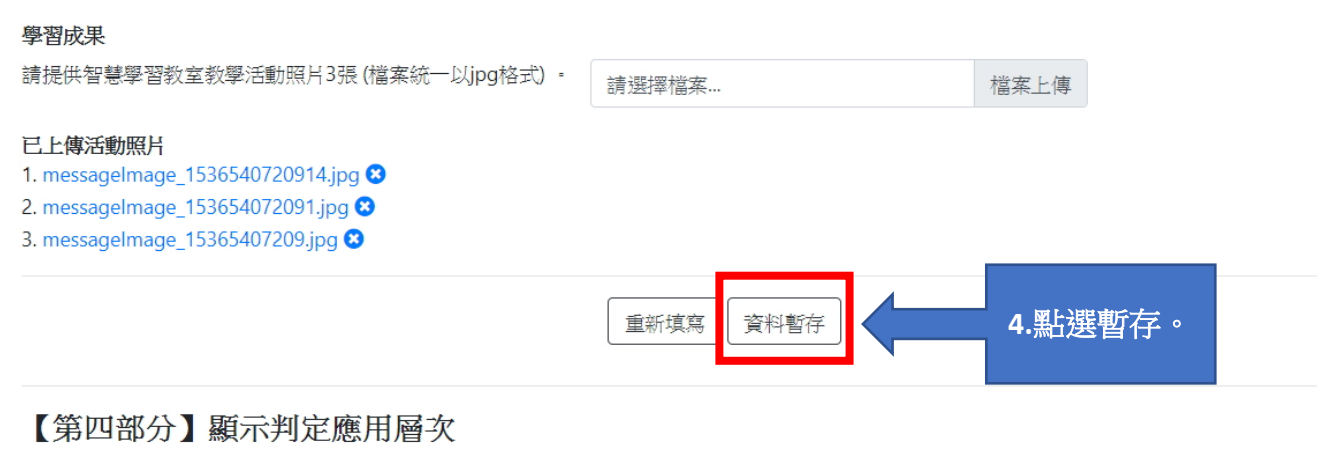

【判定層次】:

十四、 按下「資料暫存」後,系統出現判定應用層次。在「資料暫存」模式下,教

#### 師仍可「返回」,針對 13 道題目與佐證資料進行更改。

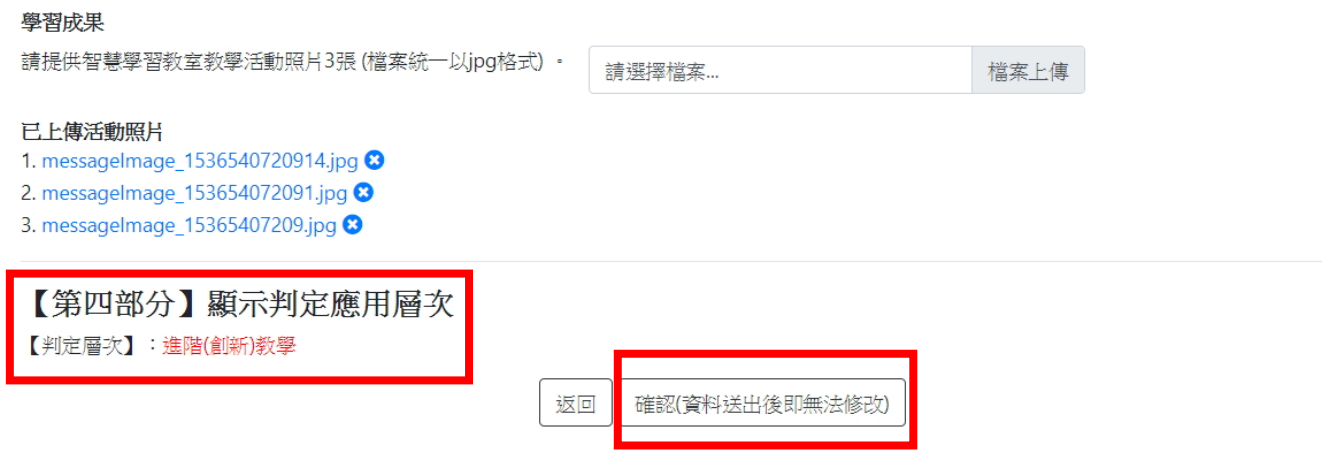

十五、 確認資料無誤後,點選「確認」,完成填報作業。

請注意:資料一旦送出後即無法修改,請多加利用「資料暫存」或「返回」按 鍵,即可進行資料更改。

#### 附錄、常見問答集

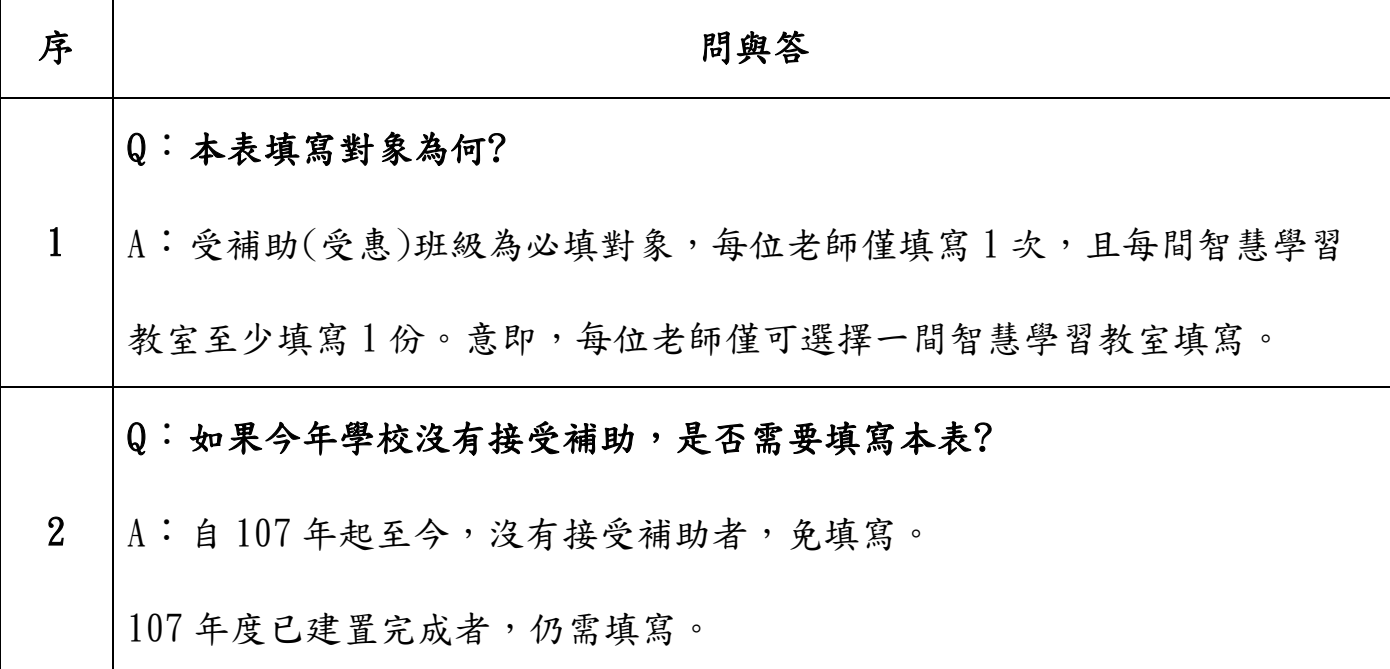

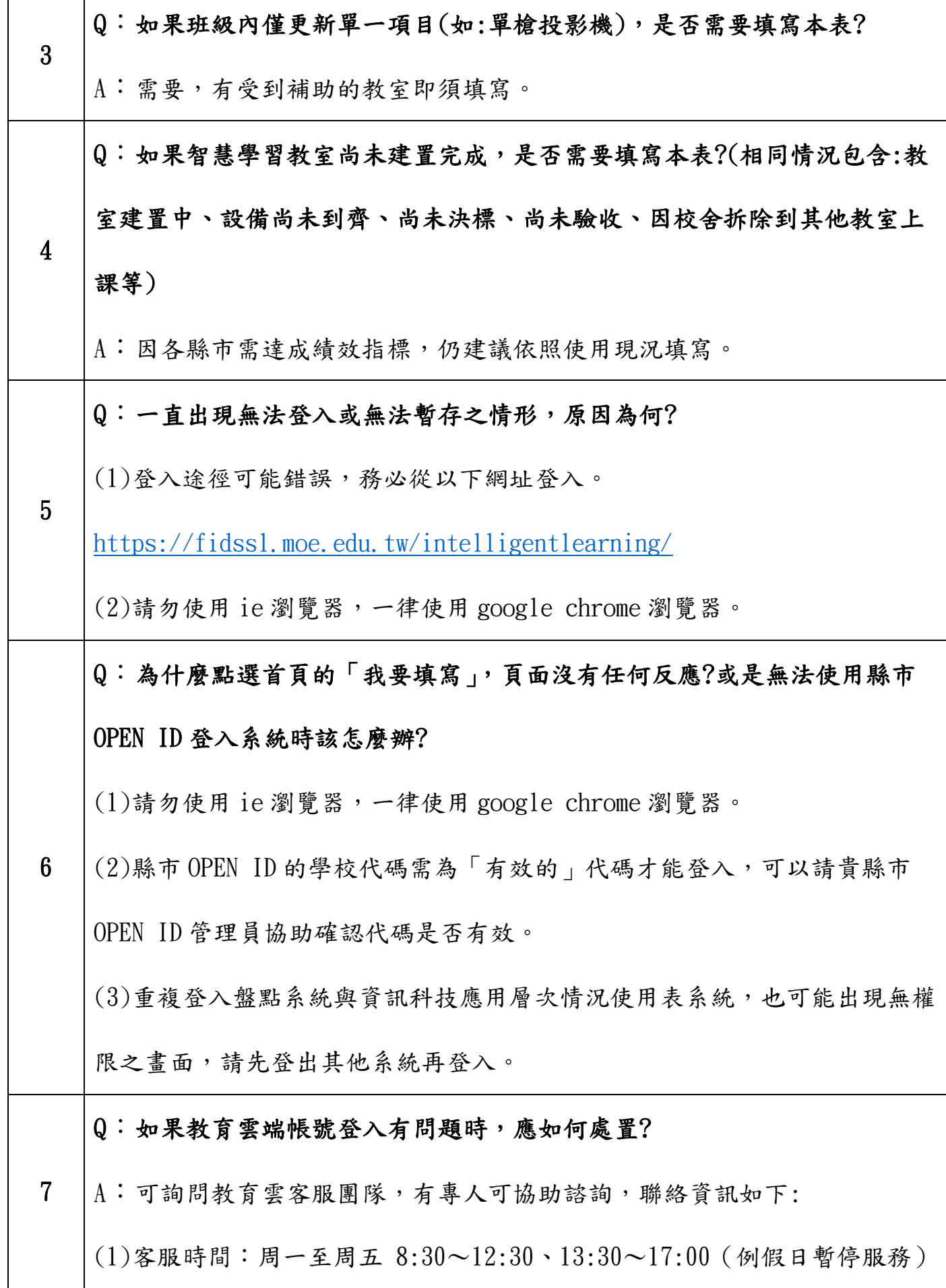

 $\overline{1}$ 

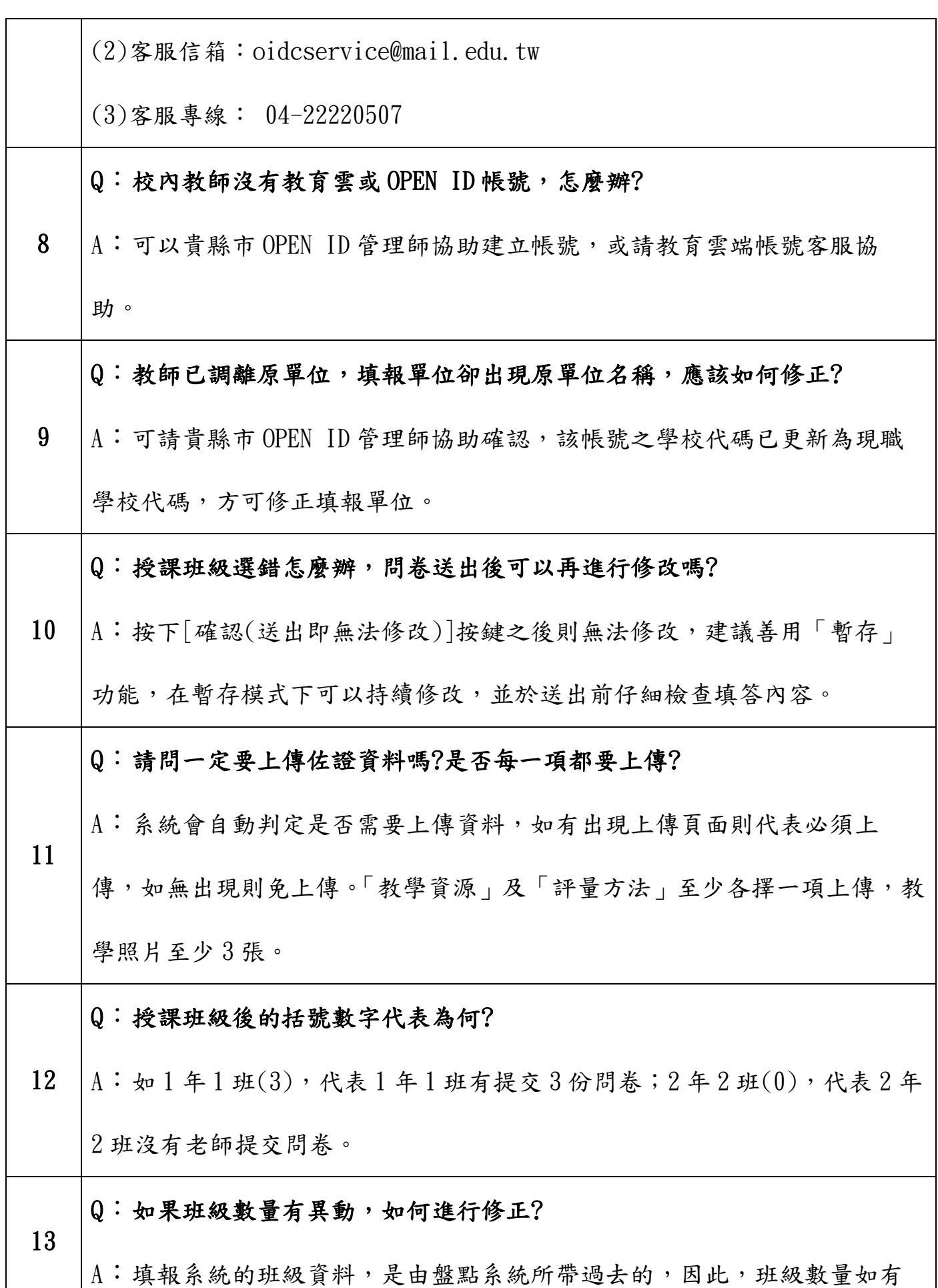

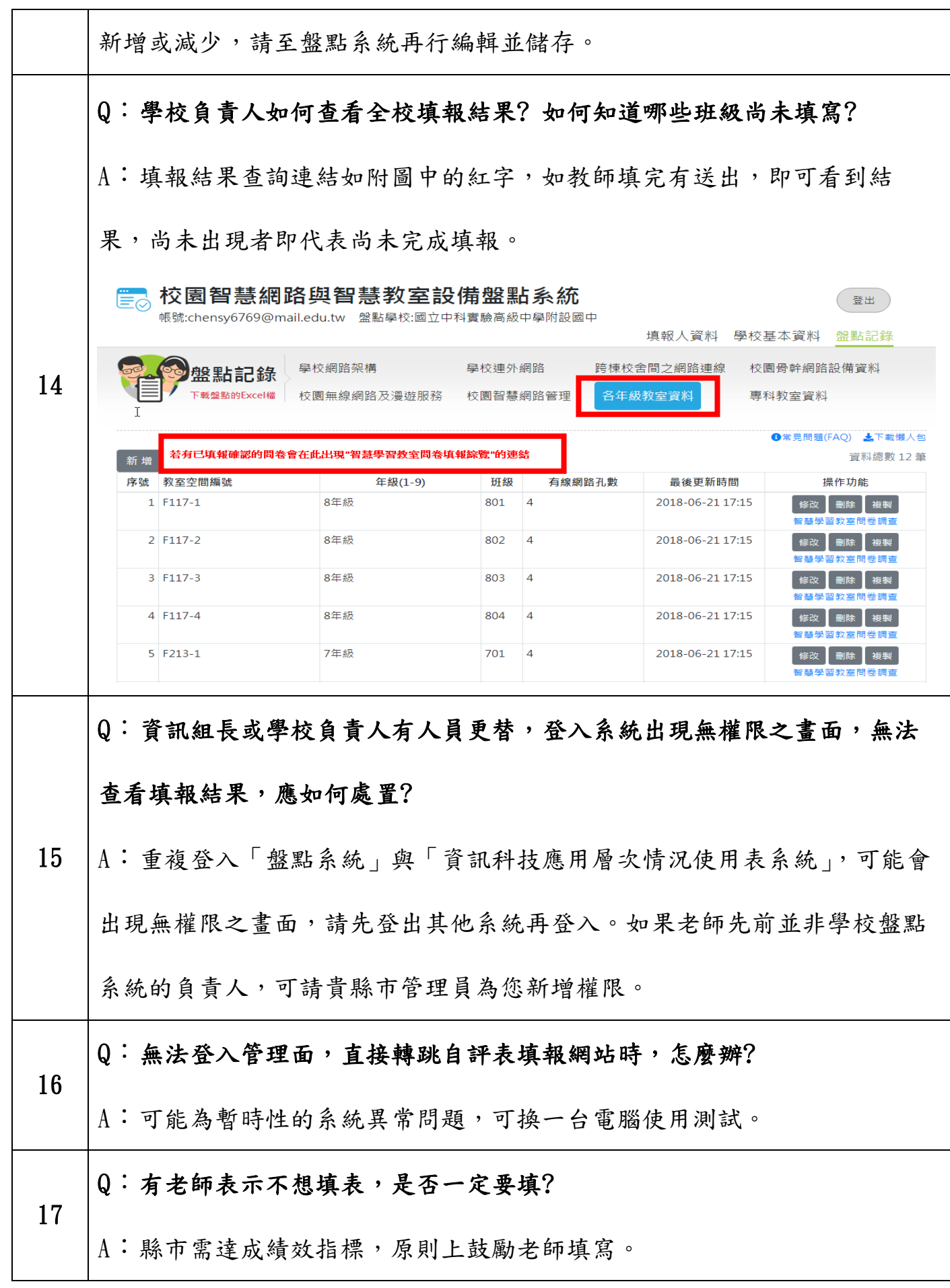